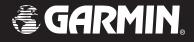

# StreetPilot<sup>®</sup> 2720

## owner's manual

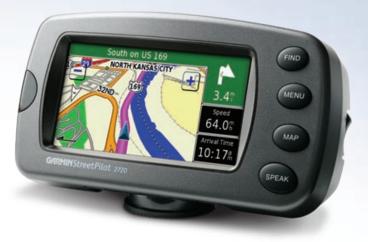

© Copyright 2005 Garmin Ltd. or its subsidiaries

Garmin International, Inc. 1200 East 151st Street, Olathe, Kansas 66062, U.S.A. Tel. 913/397.8200 or 800/800.1020 Fax 913/397.8282 Garmin (Europe) Ltd. Unit 5, The Quadrangle, Abbey Park Industrial Estate, Romsey, SO51 9DL, U.K. Tel. 44/0870.8501241 Fax 44/0870.8501251 Garmin Corporation No. 68, Jangshu 2nd Road, Shijr, Taipei County, Taiwan Tel. 886/2.2642.9199 Fax 886/2.2642.9099

All rights reserved. Except as expressly provided herein, no part of this manual may be reproduced, copied, transmitted, disseminated, downloaded or stored in any storage medium, for any purpose without the express prior written consent of Garmin. Garmin hereby grants permission to download a single copy of this manual onto a hard drive or other electronic storage medium to be viewed and to print one copy of this manual or of any revision hereto, provided that such electronic or printed copy of this manual must contain the complete text of this copyright notice and provided further that any unauthorized commercial distribution of this manual or any revision hereto is strictly prohibited.

Information in this document is subject to change without notice. Garmin reserves the right to change or improve its products and to make changes in the content without obligation to notify any person or organization of such changes or improvements. Visit the Garmin Web site (www.garmin.com) for current updates and supplemental information concerning the use and operation of this and other Garmin products.

Garmin<sup>®</sup>, StreetPilot<sup>®</sup>, and MapSource<sup>®</sup> are registered trademarks and City Navigator<sup>™</sup> is a trademark of Garmin Ltd. or its subsidiaries and may not be used without the express permission of Garmin.

# Contact Garmin

If you encounter any difficulty while using your Garmin<sup>®</sup> StreetPilot<sup>®</sup> 2720, or if you have any questions, in the U.S.A. contact Garmin Product Support by phone at 913/397.8200 or 800/800.1020, Monday–Friday, 8 AM–5 PM Central Time. You can also go to the Garmin Web site at http://www.garmin.com/contactUs/. Click **Technical Product Support** and fill out the form.

In Europe, contact Garmin (Europe) Ltd. at 44/0870.8501241.

### PREFACE Serial Number

Record the serial number (8-digit number located on the back of the unit) in case your StreetPilot 2720 needs service or you would like to buy additional maps.

Serial Number: \_\_\_\_ \_\_\_ \_\_\_ \_\_\_

# **Quick Links**

- Finding an address: page 9
- Viewing the Map page: page 16
- Creating a new saved route: page 20
- Saving a location you have found: page 12
- Using the mileage logs: page 25

- Turning off the GPS to use indoors: page 19
- Adjusting the volume: page 29
- Adjusting the brightness: page 35
- Loading the USB drivers: page 36
- Cleaning and storing your unit: page 39

### Preface

ii

| Preface<br>Contact Garmin<br>Warnings & Cautions                                                                                                    | i                        |
|----------------------------------------------------------------------------------------------------|--------------------------|
| Getting Ready<br>Looking at the StreetPilot 2720<br>Installing the 2720 in Your Vehicle<br>Using the Remote Control<br>Using the 2720<br>Manual Conventions                                                                                 | 1<br>2<br>4<br>5         |
| Find It and Go!<br>Finding a Restaurant<br>Following Your Route                                                                                                    | 6                        |
| Where To?<br>Using the Where To? Menu<br>Understanding the Search Results<br>Finding an Address<br>Understanding the Information Page<br>Finding Recently Found Locations<br>Finding Locations in a Different Area<br>Narrowing Your Search | 8<br>9<br>10<br>10<br>11 |
| My Locations<br>Saving Locations<br>Saving Your Current Location                                                                                                    | 12                       |

| Setting a Home Location<br>Finding Saved Locations<br>Editing Saved Locations<br>Deleting a Saved Location | 13<br>14       |
|----------------------------------------------------------------------------------------------------|----------------|
| Viewing the Map & Using the Tools<br>Viewing the Map Page<br>Browsing the Map                              | 16             |
| Trip Computer<br>Turn List<br>GPS Info Page                                                                | 18<br>18       |
| Creating and Editing Routes<br>Creating a New Saved Route<br>Editing a Saved Route                         | 20             |
| Adding Multiple Destinations to a<br>Saved Route<br>Saving the Active Route<br>Navigating a Saved Route    | 23             |
| Recalculating the Route<br>Stopping Your Route<br>Adding a Detour to a Route<br>Adding Avoidances          | 23<br>23<br>23 |
| Using the Logs<br>Adjusting the Track Log<br>Using the Mileage Logs                                        | 25             |

| Traffic Information                | 26 |
|------------------------------------|----|
| Connecting the FM Traffic Receiver | 26 |
| Avoiding Traffic                   | 26 |
| Changing the Traffic Settings      | 27 |
| Adding an FM Traffic Subscription  | 28 |
| Customizing the StreetPilot 2720   | 29 |
| Adjusting the Volume               | 29 |
| Customizing the General Settings   |    |
| Changing the Map Settings          | 31 |
| Customizing the Map Data Fields    | 33 |
| Changing the Navigation Settings   | 34 |
| Adjusting the Traffic Settings     | 35 |
| Changing the Screen Settings       | 35 |
| Viewing Unit Information (About)   | 35 |
| Restoring the Settings             | 35 |
| Appendix                           | 36 |
| Loading USB Drivers                |    |
| Updating the Software and Map Data | 37 |
| Custom POIs (Points of Interest)   | 38 |
| Caring for Your StreetPilot 2720   | 39 |
| Technical Specifications           | 40 |
| 2720 Troubleshooting               |    |
| Index                              | 43 |

# 🕼 Warning

This manual uses the term Warning to indicate a potentially hazardous situation, which, if not avoided, could result in death or serious injury.

# Failure to avoid the following potentially hazardous situations could result in an accident or collision resulting in death or serious injury.

When installing the unit in a vehicle, place the unit securely so that it does not interfere with vehicle operating controls or obstruct the driver's view of the road (see diagram).

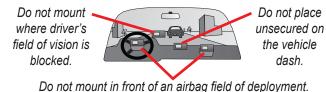

When navigating, carefully compare information displayed on the unit to all available navigation sources, including information from street signs, visual sightings, and maps. For safety, always resolve any discrepancies or questions before continuing navigation.

Always operate the vehicle in a safe manner. Do not become distracted by the unit while driving, and always be fully aware of all driving conditions. Minimize the amount of time spent viewing the screen of the unit while driving and use voice prompts when possible.

Do not enter destinations, change settings, or access any functions requiring prolonged use of the unit's controls while driving. Pull over in a safe and legal manner before attempting such operations.

**WARNING:** This product, its packaging, and its components contain chemicals known to the State of California to cause cancer, birth defects, or reproductive harm. This Notice is being provided in accordance with California's Proposition 65. If you have any questions or would like additional information, refer to our Web site at http://www.garmin.com/prop65.

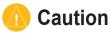

This manual uses the term **Caution** to indicate a potentially hazardous situation, which, if not avoided, may result in minor injury or property damage. It may also be used without the symbol to alert you to avoid unsafe practices.

# Failure to avoid the following potentially hazardous situations may result in injury or property damage.

The unit is designed to provide you with route suggestions. It does not reflect road closures or road conditions, traffic congestion, weather conditions, or other factors that may affect safety or timing while driving.

Use the unit only as a navigational aid. Do not attempt to use the unit for any purpose requiring precise measurement of direction, distance, location, or topography. This product should not be used to determine ground proximity for aircraft navigation.

The Global Positioning System (GPS) is operated by the United

States government, which is solely responsible for its accuracy and maintenance. The government's system is subject to changes which could affect the accuracy and performance of all GPS equipment, including the unit. Although the unit is a precision navigation device, any navigation device can be misused or misinterpreted and, therefore, become unsafe.

The unit has no user-serviceable parts. If you ever have a problem with your unit, take it to an authorized Garmin dealer for repairs.

The unit is fastened shut with screws. Any attempt to open the case to change or modify the unit in any way voids your warranty and may result in permanent damage to the equipment.

### Important Information

**MAP DATA INFORMATION**: One of the goals of Garmin is to provide customers with the most complete and accurate cartography that is available to us at a reasonable cost. We use a combination of governmental and private data sources, which we identify in product literature and copyright messages displayed to the consumer. Virtually all data sources contain inaccurate or incomplete data to some extent. In some countries, complete and accurate map information is either not available or is prohibitively expensive.

# **GETTING READY**

### Looking at the StreetPilot 2720

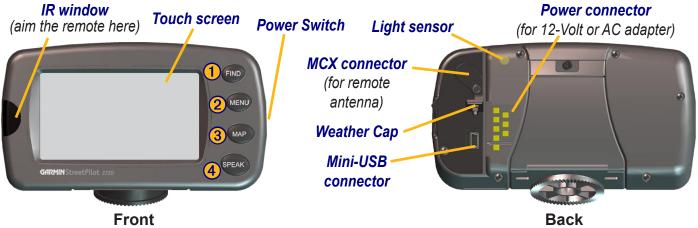

### 2720 Keys

- **Find**—opens the Where To? menu. Press twice to **Go Home**. Press and hold to open Recent Finds.
- 2 Menu—opens the Main menu. Press repeatedly to open the Main menu, Tools menu, and Settings menu. StreetPilot 2720 Owner's Manual
- (3) Map—opens the Map page. Press repeatedly to open the Map page, Trip Computer, and Turn List.
- **4 Speak**—announces status and voice directions.

# Installing the 2720 in Your Vehicle

You can use the permanent or temporary adhesive disks, or the non-skid friction mount, to mount the StreetPilot in your vehicle.

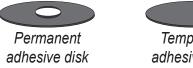

# Temporary adhesive disk

### To attach the mounting disk to your dashboard:

- 1. Clean and dry the area where you want to place the mount.
- 2. Remove one side of the backing from the adhesive and place the adhesive on the bottom of the mounting base. Remove the backing from the bottom of the adhesive.
- 3. Place the mounting base so the locking lever is facing you and then position the base on the cleaned area. Apply pressure to adhere the base to the dashboard.

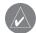

**NOTE:** The permanent adhesive disk is extremely difficult to remove. Only install it if you are sure you want to leave the mount in that location.

### To mount your StreetPilot 2720:

1. Align the power plug on the vehicle adapter to the connector and slide the plug into the connector until fully seated.

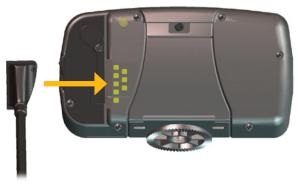

2. Slide the locking lever on the mounting base to the left, in the unlocked position

- 3. Slide the bottom of the StreetPilot into the mounting base until it clicks into place.
- 4. Slide the base's locking lever to the right, in the locked position.

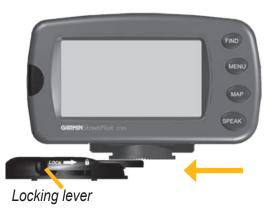

### Removing the 2720 from the Mount

- 1. Slide the locking lever to the left, to the unlocked position.
- 2. Press the release tab down.

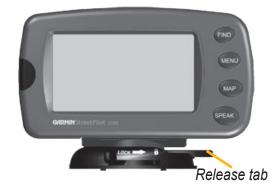

3. Slide the 2720 out of the mounting base.

- 5. Plug the power adapter into an available 12-Volt receptacle in your vehicle.
- 6. Route the cable so it does not interfere with vehicle operation.

# **Using the Remote Control**

The remote control operates using two AAA batteries. To use the remote, aim it toward the IR window on the front left of the StreetPilot.

(Zoom) In—zooms into the map.

(Zoom) Out—zooms out of the map.

**Menu**—opens the Main menu. Press repeatedly to scroll through the Main menu, the Tools menu, and Settings menu.

**Map**—opens the Map page. Press repeatedly to scroll through the Map, Trip Computer, and Turn List.

**Back**—returns to the previous page and cancels data entry.

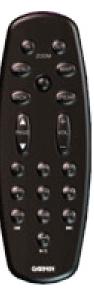

**Speak**—announces the next turn or the GPS status.

**Thumb Stick**—highlights options and moves the map arrow. Press in to make a selection.

**Page**  $\blacktriangle$  and  $\bigtriangledown$ —scrolls through lists and pages. **Vol** + and – —raises and lowers the volume.

Alphanumeric Keys—enters numbers and letters. To enter letters or numbers, press the key repeatedly until the correct character appears.

# Using the 2720

Here a some helpful tips for using your 2720.

- Use your finger to touch the screen and select objects. You can also press the keys on the front of the unit or on the remote control to operate your 2720.
- Touch the **Back** button on any screen to return to the previous screen.
- Touch **and** to view all of the items in a list.
- When a keyboard appears on the screen, type the name or numbers using your finger. To enter a space, touch . Touch . Touch . To enter numbers or special characters. To delete the last character you entered, touch . Delete.
- You can look at other areas of the map by touching the map and pulling your finger across the screen. See page 17 for more information.
- To adjust the volume, touch Volume on the Main menu.

# **Manual Conventions**

When you are instructed to "touch" something, use your finger to touch an item on the screen. When you are instructed to "press" something, press a key on the front of the unit or on the remote control.

You will see small arrows (>) used in the text. They indicate that you should touch a series of items. For example, if you see "touch **Tools** > **GPS Info** > **GPS Settings**" you should touch the **Tools** button, then touch **GPS Info**, and then touch **GPS Settings**.

# FIND IT AND GO!

As soon as you turn on your Garmin StreetPilot 2720, it begins acquiring GPS satellite signals. The bars in the upperleft corner **and** indicate satellite strength. Touch the bars to view more information about the GPS signals.

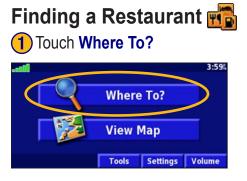

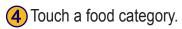

| All Categories | American    |
|----------------|-------------|
| Asian          | Barbecue    |
| Chinese        | Deli/Bakery |

### 2 Touch Food, Hotel....

# Find - Near Here Address Streets & Cities Browse Map My Locations Back

# 5 Touch a location.

| Near Here  |                                |         |     |      |
|------------|--------------------------------|---------|-----|------|
| 1 🥔 Harus  | s Steak Sushi                  | i Plate | 4.4 | T NE |
| ² 🥔 Izumi  | 🥙 Izumi Japanese Steak & Sushi |         |     | T NE |
| 🕫 Thai     | Place Restau                   | irant   | 5.7 | NF   |
| 🧉 🥙 Ichibi | an Sushi                       |         | 6.5 | T NE |
| Back       | Spell                          | Near    |     |      |

# **3** Touch **Food & Drink**.

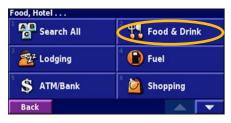

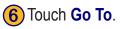

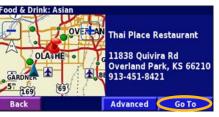

StreetPilot 2720 Owner's Manual

# **Following Your Route**

Follow the route to your destination using the map and the voice prompts. As you travel, your StreetPilot guides you to your destination with voice prompts, arrows, and directions along the top of the map. If you depart from the original route, your StreetPilot recalculates the route and provides new route instructions.

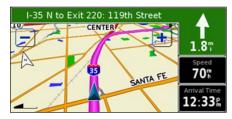

Your route is marked with a magenta line.

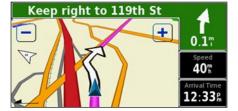

Follow the arrows.

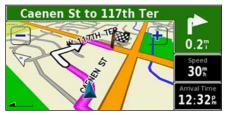

A checkered flag marks your destination.

For more information about using the map and other tools, see pages 16–19.

# Taking a Better Route

The Map page displays a yellow diamond with a road in it P in the lower-left corner when the StreetPilot has found a better route. Touch P to take the better route. For more information about continuous auto routing, see page 34.

If you need to take a detour, press the **Menu** key and touch **Detour**. For more information about taking detours, see page 23.

# WHERE TO?

# Using the Where To? Menu

The Where To? menu (Find menu) provides several categories to search for locations. Press the **Find** key, or touch **Where To?** on the Main menu.

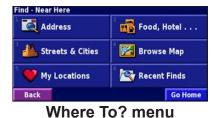

Address—enter the house number and street name to find a specific address. See page 9.

**Food, Hotel...**—search for locations, such as schools, shopping centers, and hospitals.

Streets & Cities—find a city, street, intersection, or exit.

**Browse Map**—use the map to find the location you are looking for, which can be helpful when you know where the location is, but do not know the name. See page 17.

**My Locations**—save your favorite locations in My Locations. For example, you can save the hotel where you will be staying while on vacation. See page 12.

**Recent Finds**—find locations you have recently selected from the search result list.

# **Understanding the Search Results**

Your StreetPilot sorts the search results list by distance from your current location; the closest locations are listed first.

Touch the **and to** view all of the results.

See page 11 to narrow your search or search in different areas.

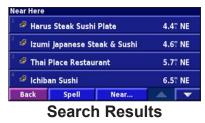

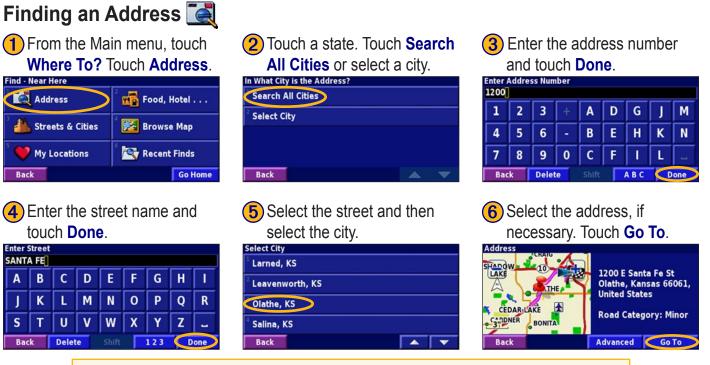

Searching for a city, street, intersection, or exit is very similar to searching for an address. From the Main menu, touch **Where To?** > **Streets & Cities**.

# **Understanding the Information Page**

When you select a location from the search results list, the location's information page opens, as shown below.

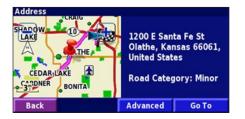

Touch Go To to create a route to this location.

Touch Advanced to view other options for this location:

- **Insert in Current Route**—add this location as the next stop (point) in your route.
- Add As Favorite—add this location to your Favorites. For more information, see page 12.
- Find Near Point—find a different location near this location.
- Browse Map—view this location on the map.

# **Finding Recently Found Locations**

Your StreetPilot stores the last 50 locations you have found in Recent Finds.

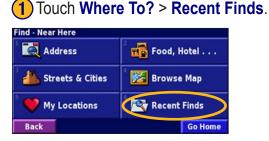

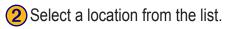

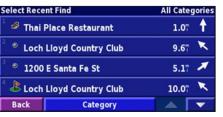

Touch **Category** to display recent finds of a specific category, such as **Food**, **Hotel...**.

# Finding Locations in a Different Area

You can search for locations in a different area, such as a different city or near your destination.

| 1 | From | the | S |
|---|------|-----|---|
|   |      |     |   |

### search results list, touch Near....

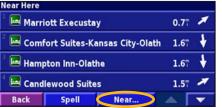

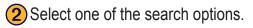

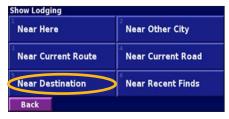

The locations near the option you selected are displayed.

# Narrowing Your Search

To narrow your search, you can spell part of the name of the location you are searching for.

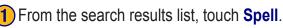

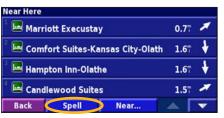

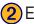

| inter / | Any Pa | art Of N | lame |       |   |     |   |     |
|---------|--------|----------|------|-------|---|-----|---|-----|
| A       | B      | С        | D    | E     | F | G   | H | 1   |
| J       | K      | L        | М    | N     | 0 | Р   | Q | R   |
| S       | Т      | U        | ۷    | W     | X | Y   | Z | -   |
| Bac     | :k     | Delet    | te   | Shift |   | 123 |   | one |

Locations containing the letters you entered are displayed.

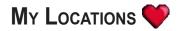

# **Saving Locations**

Any time you are viewing a location's information page, you can save that location as a Favorite.

# 1 Touch Advanced.

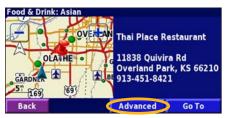

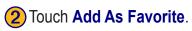

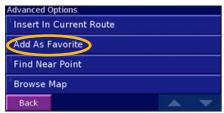

# Saving Your Current Location

From the Main menu, touch **Wew Map**. You can also press the **Map** key on the front of the 2720.

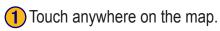

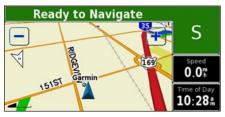

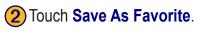

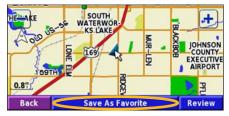

StreetPilot 2720 Owner's Manual

Save Hom

# Setting a Home Location

Touch Where To? > Go Home.

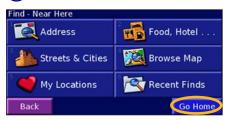

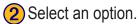

Back

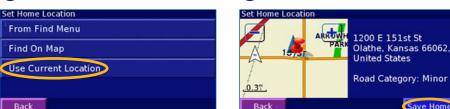

Press the **Find** key twice to create a route to your Home Location. To change your Home Location, first delete it from your Favorites (see page 15 for more information). Then set it again using the instructions above.

# Finding Saved Locations

From the Main menu, touch Where To?

# Touch My Locations.

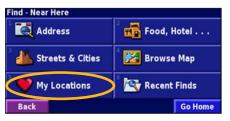

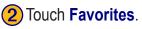

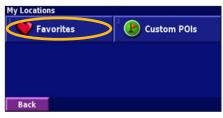

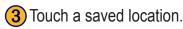

Touch Save Home.

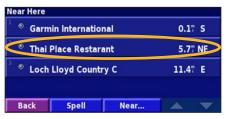

StreetPilot 2720 Owner's Manual

### **Editing Saved Locations**

From the Main menu, touch Tools > My Data > Favorites.

# 1 Touch Edit/Review Favorites.

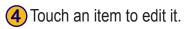

| Name      | The        | Place Restarant |
|-----------|------------|-----------------|
| Name      | Ina        | Place Restarant |
| Location  | N 38°54.83 | 35' W094°43.432 |
| Elevation |            |                 |
| Category  |            | Unfiled         |
| Back      | Delete     |                 |

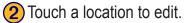

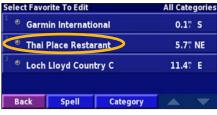

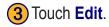

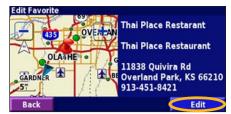

Name—enter a new name for the location using the on-screen keyboard.

**Location**—edit the physical location of the saved location; you can use the map or enter new coordinates using the keyboard.

Elevation—enter the elevation of the saved location.

**Category**—assign this location to a category; touch **to** view the categories.

Symbol—select a symbol to appear on the map for this location.

### **Deleting a Saved Location**

To delete a saved location, touch **Tools** > **My Data** > **Favorites**.

### 1 Touch **Delete Favorites**.

| Manage My Favorite:           | S     |  |
|-------------------------------|-------|--|
| <sup>1</sup> Edit/Review Favo | rites |  |
| Delete Favorites              | >     |  |
| <sup>3</sup> Categories       |       |  |
|                               |       |  |
| Back                          |       |  |

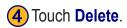

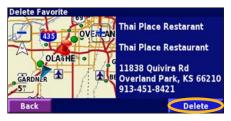

### 2 Touch By Selection.

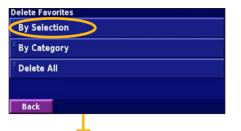

### 3 Touch a saved location.

| Select Favorite To Delete    |          | All Cate | gories |
|------------------------------|----------|----------|--------|
| 1 🔍 Garmin Internatio        | nal      | 0.1      | S      |
| Thai Place Restar            | ant      | 5.7      | NE     |
| <sup>3</sup> Och Lloyd Count | ry C     | 11.47    | E      |
| Back Spell                   | Category |          | -      |

### **Delete Options**

By Selection—touch each location and delete them each individually.

**By Category**—select one category to delete all of the locations assigned to that category.

Delete All—removes all saved locations from your Favorites.

# VIEWING THE MAP AND USING THE TOOLS

# Viewing the Map Page

From the Main menu, touch View Map to open the map or press the Map key. Touch an area of the map to see additional information, as shown below. The position icon  $\blacktriangle$  shows your current location.

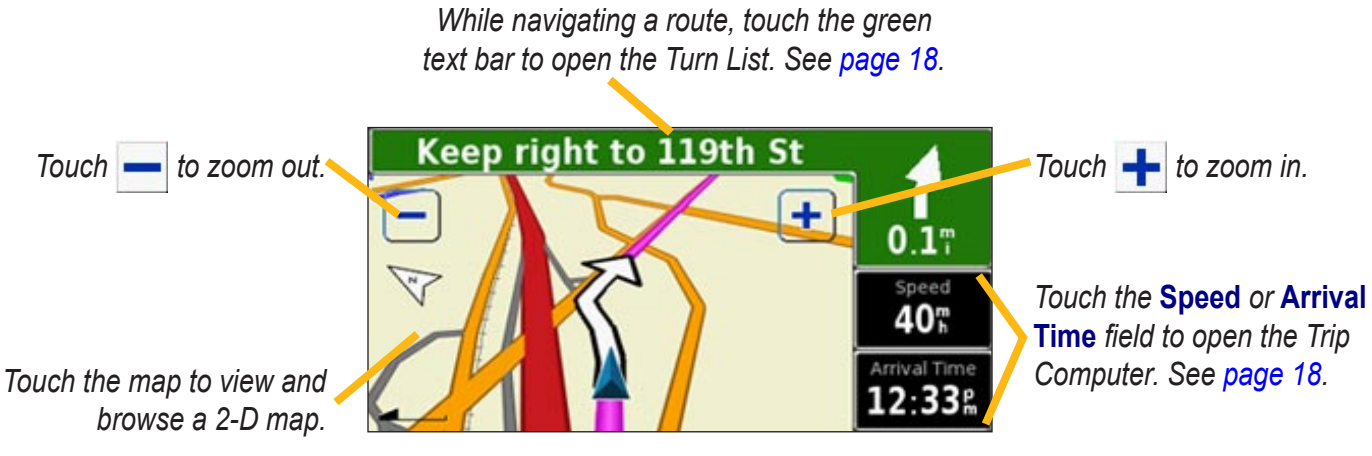

Map Page while Navigating a Route

# **Browsing the Map**

From the Main menu, touch View Map. You can also touch **Q** Where to? > Browse Map. Touch and drag anywhere on the map to browse the map (view different parts of the map).

**1** Touch any object on the map. Touch **Review**.

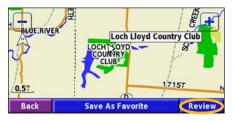

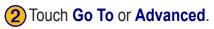

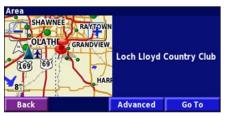

# Tips for Browsing the Map

- Touch the map and drag to view different parts of the map.
- Use the 🕂 and 🗕 icons to zoom in and out.
- Touch any object on the map. An arrow appears pointing at the object you selected.
- Touch **Review** to open the location's information page; for more information, see page 10.
- Touch **Save As Favorite** to save the location selected by the arrow to your **Favorites**.
- Touch **Back** to return to the previous screen.

StreetPilot 2720 Owner's Manual

# **Trip Computer**

The Trip Computer indicates your current speed and provides statistics about your trip.

To view the Trip Computer, select the **Speed** or **Arrival Time** field on the map. Or, from the Main menu, touch **Tools** > **Trip Computer**.

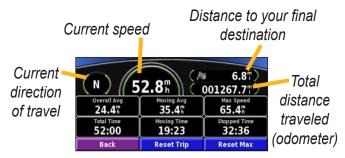

Touch **Reset Trip** to reset all information on the Trip Computer. To reset the maximum speed, touch **Reset Max**.

# Turn List

The Turn List provides a list of turn-by-turn instructions for your entire route as well as arrival information.

While navigating a route, touch the green text bar on the Map page to open the Turn List. Or, from the Main menu, touch **Tools** > **Turn List**. The next turn on your route is listed at the top of the list. Touch **View All** to see all the turns in the route. Touch **View All** to scroll through the list.

| Direction of this turn  | Distance to Arrival                    | Arrival Time <b>1:20</b> <sup>p</sup> | Time to Arrival |
|-------------------------|----------------------------------------|---------------------------------------|-----------------|
| Distance to this turn - | 1 <b>f</b> Exit 222A<br>4.5" 169/US-50 | on right to I-435<br>)                | E/US- 03:42     |
| <b>-</b>                | 2<br>5.9" Exit 82 or                   | n right to Quivira                    | Road 04:48      |
| Turn directions <       | Back                                   |                                       | View All        |

Touch a turn to see the turn on a map (the Next Turn page). You can also, press **Speak** on the remote control to open the Next Turn page. Touch  $\rightarrow$  and  $\rightarrow$  to zoom in and out of the turn on the map.

# GPS Info Page

From the map or Main menu, touch the signal strength bars in the upper-left corner of the screen to view the GPS Info page. Or, from the Main menu, touch **Tools** > **GPS Info**.

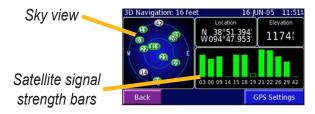

The sky view shows the satellites you are receiving. The satellite signal strength bars indicate the strength of each satellite signal. A solid bar indicates your StreetPilot has a strong fix on that GPS satellite, and the GPS satellite is ready for use.

For more information about GPS, see http://www.garmin.com/aboutGPS/.

# GPS Settings

From the Main menu, touch **Settings** > **General** > **GPS**. You can also access the GPS Settings by touching the **GPS Settings** button on the GPS Info page.

**Use Indoors**—touch **Yes** to turn the GPS receiver off and use the unit indoors.

**Set Position**—if Use Indoors is enabled, you can select a location on the map as your current location (position). Touch **OK** after you select your location.

WAAS/EGNOS—disable and enable WAAS/EGNOS. Wide Area Augmentation System (WAAS) and Euro Geostationary Navigation Overlay Service (EGNOS) are systems of satellites and ground stations that provide GPS signal corrections, giving you even better position accuracy.

To learn about WAAS and EGNOS, visit http://www .garmin.com/aboutGPS/waas.html.

# **CREATING AND EDITING ROUTES**

# Creating a New Saved Route

You can store up to 50 saved routes. From the Main menu, touch **Tools** > **My Data** > **Routes**.

### 1) Touch Create New Saved Route.

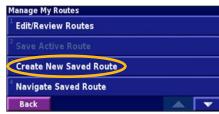

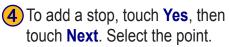

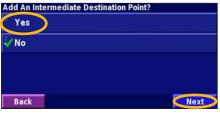

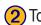

- (2) Touch an option and touch
  - **Next**. Select the start point.

| Select Route Start Point<br>From Find Menu |      |
|--------------------------------------------|------|
| <sup>2</sup> Find On Map                   |      |
| Vise Current Location                      |      |
|                                            |      |
| Back                                       | Next |

**(5)** Select your preference and touch Next. See page 34.

| Select Route Calculation Prefer | ance |
|---------------------------------|------|
| 🗸 Faster Time                   |      |
| <sup>2</sup> Shorter Distance   |      |
| <sup>3</sup> Off Road           |      |
| Back                            | Next |

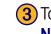

**(3)** Touch an option and touch Next. Select the end point.

| Select Route Final Destination Po | int  |
|-----------------------------------|------|
| V From Find Menu                  |      |
| <sup>2</sup> Find On Map          |      |
| <sup>3</sup> Use Current Location |      |
| Back                              | Next |

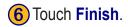

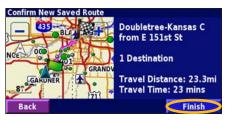

StreetPilot 2720 Owner's Manual

# **Editing a Saved Route**

From the Main menu, touch Tools > My Data > Routes.

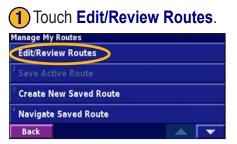

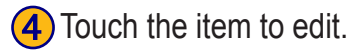

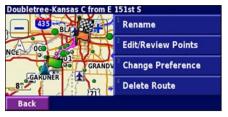

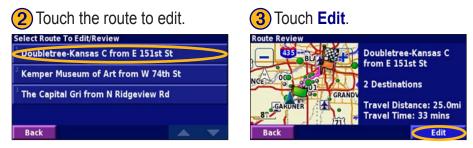

Rename—enter a new name for the route using the on-screen keyboard.

**Edit/Review Points**—add, arrange, remove, re-order, and review points in the route. For more info, see the next page.

**Change Preference**—change the route calculation preference to Faster Time, Shorter Distance, or Off Road. See page 34 for information about the route preferences.

Delete Route—delete this route.

# Adding Multiple Destinations to a Saved Route

You can multiple destinations (also called via points, midpoints, or stops) to your route as you create it, as described on page 20. You can also add points to your route when you edit the route, as described below. Follow the steps on the previous page to begin editing the route.

# 1 Touch Edit/Review Points.

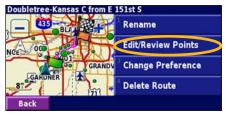

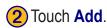

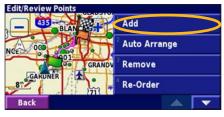

3 Touch where you to want to add the point.

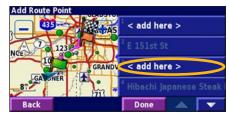

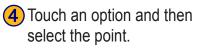

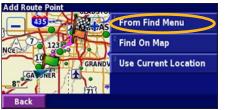

5 Add points as necessary. Touch **Done** when finished.

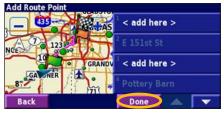

Auto Arrange—arranges the points to provide the shortest route.

**Remove**—touch the point you want to remove and then touch **Remove**.

**Re-Order**—touch the point you want to move. Touch **Move Up** or **Move Down**. Touch **Done** when finished.

StreetPilot 2720 Owner's Manual

# Saving the Active Route

From the Main menu, touch **Tools** > **My Data** > **Routes** > **Save Active Route**.

# Navigating a Saved Route

From the Main menu, touch **Tools** > **My Data** > **Routes** > **Navigate Saved Route**. Touch the route you want to navigate.

# **Recalculating the Route**

From the Main menu, touch Tools > My Data > Routes > Recalculate Route.

# **Deleting All Saved Routes**

From the Main menu, touch Tools > My Data > Routes > > Delete All Saved Routes.

### **Stopping Your Route**

From the Main menu, touch Stop and then touch Yes.

# Adding a Detour to a Route

If you need to take a detour from your current route, open the Main menu and touch **Detour**.

1/2 mile, 2 miles, or 5 miles—select the distance of the detour. For example if a road sign indicates that the street is closed for the next 2 miles, touch 2 miles in the list. Your StreetPilot recalculates your route for the next two miles.

**Detour by Road(s) In Route**—select roads in your route to avoid. For example, if the highway ramp is closed, select the ramp in the list of roads. Your StreetPilot recalculates your route to avoid that ramp.

**Detour by Traffic Event on Route**—if you are using an FM Traffic Receiver, you can detour around traffic events (incidents).

**Remove All Detours**—touch to remove any detours you have entered for the route.

# Adding Avoidances

From the Main menu, touch Settings > Navigation > **Settings** > Avoidance Setup. Select the road type to avoid. Touch to view more road types to avoid.

### Creating Custom Avoids

From the Avoidance Setup menu, touch **reaction** two times and then touch **Custom Avoids** 

You can enter specific areas and roads to avoid in your routes. When you add a new avoid road, select the beginning point and the end point to define the section of the road that you want to avoid.

When you add a new avoid area, create a rectangular area by selecting the diagonally opposite corners.

# Touch Add New Avoid Area or Add New Avoid Road.

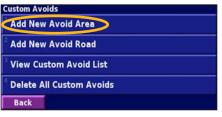

Touch the second corner and touch Next.

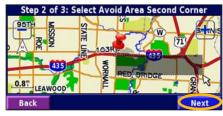

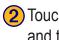

2 Touch the first corner and touch Next.

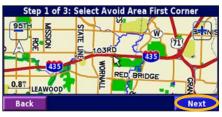

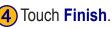

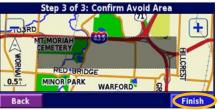

# Using the Logs

# Adjusting the Track Log

As you travel, the StreetPilot creates a bread crumb trail (track log) of your movement so you can see where you have been. From the Main menu, touch **Tools** > **My Data** > **Track Log**.

**Recording**—turn off and on the track log recorder. It is on by default.

**Percentage Full**—displays the current percentage capacity of the track log. To clear the track log, touch **Percentage Full** > **Yes** > **OK**.

### Displaying the Track Log

From the Main menu, touch **Settings** > **Map** > **Zoom Level Detail** > **Track Log**. Select a zoom setting at which the track log is shown. Touch **OK**.

Your track log is now displayed as a fine dotted line on the map.

# Using the Mileage Logs

You can keep four different mileage logs of your travels. One log is always active to record your mileage. From the Main menu, touch **Tools** > **My Data** > **Mileage Log**. Touch a log to edit it.

| Select Log To Edit |                       |       |
|--------------------|-----------------------|-------|
| Log A : Active     | 32.1                  |       |
| Log B              | 0.07                  |       |
| Log C              | Select Item To Edit   |       |
|                    | <sup>1</sup> Name     | Log A |
| Log D              | <sup>2</sup> Distance | 32.17 |
| Back               | 3                     |       |
|                    | Active                | Yes   |
|                    |                       |       |
|                    | Back                  |       |

Name—enter a new name.

**Distance**—reset the mileage log.

Active—turn this log on or off.

StreetPilot 2720 Owner's Manual

# **TRAFFIC INFORMATION**

Using a Garmin<sup>®</sup> FM TMC Traffic Receiver, your StreetPilot 2720 can receive and use traffic information broadcast over the FM radio data system. No more changing the radio stations to hear the latest traffic report!

When a traffic message is received, your StreetPilot displays the incident on the map and can change your route to avoid the traffic incident.

For more information about the FM Traffic Receiver, visit the Garmin Web site (www.garmin.com). For participating FM subscription providers and covered cities, refer to http://www.garmin.com/fmtraffic.

# **Connecting the FM Traffic Receiver**

Plug the cable from the FM Traffic Receiver into the mini-USB connector on the back of the StreetPilot under the weather cap.

# **Viewing Traffic Incidents**

From the Main menu, touch **Tools** > **Traffic**. Touch an item in the list to view the details. Touch **Near...** to view traffic at a different location.

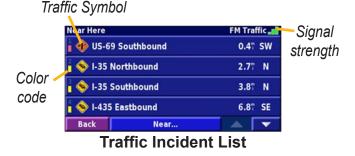

# **Avoiding Traffic**

When a traffic incident is on your current route or on the road you are driving, a  $\bigcirc$  appears in the lower-left corner of the map. To avoid the traffic, touch  $\bigcirc$ , touch the traffic incident, and then touch **Detour Around**.

# **Severity Color Code**

The bars to the left of the traffic symbols indicate the severity of the traffic incident.

- = Low severity; traffic is still flowing.
- = Medium severity; traffic is a bit congested.
- = High severity; traffic is heavily congested.

# **Traffic Symbols**

| North<br>American | Meaning           | International |
|-------------------|-------------------|---------------|
| <b>R</b>          | Road Condition    |               |
| •                 | Road Construction |               |
|                   | Congestion        |               |
| <u>\$</u>         | Accident          |               |
| •                 | Incident          | $\wedge$      |
| 1                 | Information       | i             |

# Changing the Traffic Settings

From the Main menu, touch **Settings** > **Traffic**.

**Subscriptions**—if you have an FM Traffic Receiver connected, touch **FM Traffic Subscriptions** to view your subscriptions. Touch the subscription to display the expiration date. See the next page for information about adding an FM Traffic subscription.

**Symbols on Map**—change the symbols used to indicate the type of traffic incident. Touch each symbol to set the zoom scale at which each symbol appears on the map.

**Severity on the Map**—select the scale at which the severity is displayed on the map.

**Audio Notification**—turn on or off the audio notification that alerts you about a traffic incident.

**Avoid Traffic**—select **Yes** to avoid traffic incidents when generating a route.

# Adding an FM Traffic Subscription

Your FM Traffic Receiver came with a trial subscription, or you may be in an area with free service. You can also add subscriptions to expand your service area. Write down your FM Traffic Receiver's unit ID. Go to http://www.garmin .com/fmtraffic to purchase a traffic subscription and get a 25-character traffic subscription code.

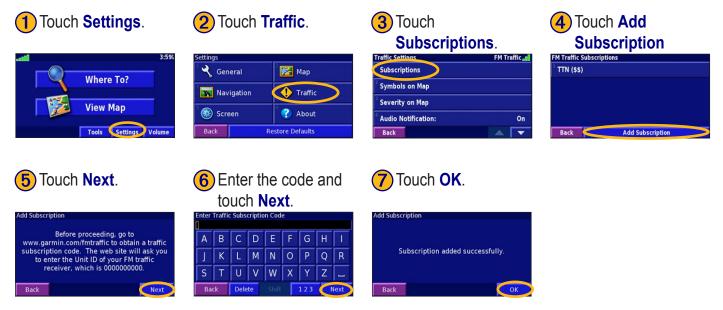

# CUSTOMIZING THE STREET PILOT 2720

### Adjusting the Volume

From the Main menu, touch **Volume**. Touch the 🔮 and to adjust the volume of the speaker. Touch **Settings** to open the Audio Settings; see page 30.

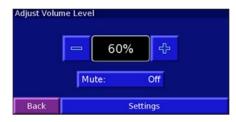

# **Customizing the General Settings**

From the Main menu, touch **Settings**  $> \swarrow$  **General**.

### Changing the GPS Settings

From the Main menu, touch **Settings** > **General** > **GPS**. See page 19.

### Changing the Language

From the Main menu, touch **Settings** > **General** > **Language**.

**Voice Language**—change the language for all voice prompts and messages. Touch the voice you want to use and touch **OK**. To delete that voice from your StreetPilot, touch **Delete** and **OK**.

Your StreetPilot contains two different types of voice languages: text-to-speech and pre-recorded. Languages noted with "TTS" are text-to-speech (TTS) voices. The text-to-speech voices "read" and "speak" the words that are displayed on the StreetPilot. The voices have an extensive vocabulary, and they pronounce the street names as you approach turns. The languages without "TTS" are pre-recorded voices, which have a limited vocabulary and do not speak names of locations or streets.

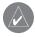

**NOTE:** If you change the Voice Language, your StreetPilot must restart to complete this change.

**Text Language**—change the on-screen text to the selected language. Changing the Text Language does not change the language of map data or user-entered data.

Speech Rate—select the rate for the vocal prompts.

# **Customizing the Audio Settings** From the Main menu, touch **Settings** > **General** > **Audio**.

| Guidance:          | On  |
|--------------------|-----|
| Attention Tone:    | Off |
| Touch Screen Tone: | On  |
| Keypress Tone:     | On  |

**Guidance**—turn on the vocal guidance prompts or select **Speak Key Only** to provide vocal guidance prompts only when the **Speak** key is pressed. Attention Tone—turn on or off the attention tone that sounds before voice prompts.

**Touch Screen Tone**—turn on or off the tone that sounds each time you touch the screen.

**Keypress Tone**—turn on or off the tone that sounds each time you press a key on the remote.

**Speed Adjusted Volume**—select how much the volume increases as your speed increases. **Low** increases your volume slightly; **High** increases your volume the most. This is helpful when you are driving on the highway and the ambient noise level increases (from wind or other factors).

### **Customizing Proximity Alerts**

From the Main menu, touch **Settings** > **General** > **Proximity Alerts**. This adjusts the visual and audio notifications for custom POIs you have loaded on the StreetPilot. See page 38 for more information.

#### **Changing Your Time Settings**

From the Main menu, touch **Settings** > **General** > **Time**.

**Time Zone**—select your time zone or a nearby city. Touch **Custom** to set the time manually. Touch **OK** after you adjust the time. Touch **List Time Zones** to return to the time zone/city list.

Time Format—select 12 or 24-hour time format.

**Daylight Saving**—select **Auto**, **Yes**, or **No**. The Auto setting automatically adjusts the time for daylight saving time based on your time zone.

#### **Selecting Units**

From the Main menu, touch **Settings** > **General** > **Units**. Change all units of measure to **Statute** or **Metric**. **Custom** allows you to select metric or statue for a variety of units, such as distance, speed, and temperature.

### Turning Safe Mode Off and On

From the Main menu, touch **Settings** > **General** > **Safe Mode**. Turn on or off the Safe Mode, which disables all unit functions that require significant operator attention and could become a distraction while driving. For example, when Safe Mode is On, you cannot search for a location while the vehicle is moving.

### Changing the Map Settings

From the Main menu, touch **Settings** > **S** Map.

**Map Detail**—adjust the amount of detail shown on the map. The map redraws slower when detail is added.

| Map Detail:  | Normal      |
|--------------|-------------|
| Orientation: | 3D Track Up |
| Color Mode:  | Auto        |
| Auto Zoom:   | 2007        |

**Orientation**—change the perspective of the map.

- **2D North Up**—display the map in two dimensions (2-D) with North at the top of the screen.
- **2D Track Up**—display the map in two dimensions (2-D) with your direction of travel at the top of the screen.
- **3D Track Up**—display the map in three dimensions (3-D), with your direction of travel at the top of the screen. This is the default map view.

**Color Mode**—select **Day** for a bright background. Select **Night** for a black background. Select **Auto** to automatically switch between the two based upon the time of day.

**Auto Zoom**—disable or enable automatic zooming on the map for optimal viewing. You can also specify a maximum auto zoom distance.

Route Color—select the color of the route line.

**Dim Roads**—dim roads that are not on your route. Select **Never** or **While Routing**.

Map Data Fields—adjust the size and content of the data fields displayed on the Map page. Select None to remove the data fields to see more of the map. Select Wide to make the data fields larger; they take up more room on the map. Select Thin to see more of the map and also the information in the fields. See the next page for more information.

**Text Size**—adjust the display size of text for various items shown on the map, such as railroads and streets.

**Zoom Level Detail**—customize which map items appear at various zoom levels. For each map item, you can select **Off**, **Auto**, or a maximum zoom distance.

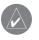

*NOTE:* More detail increases the time it takes the map to refresh.

**Detail Maps**—enable and disable the detailed maps loaded in your StreetPilot.

### **Customizing the Map Data Fields**

You can customize the information that appears in the data fields in the Map page. From the Main menu, touch **Settings** > **Map** > **Settings** > **Map** Data Fields.

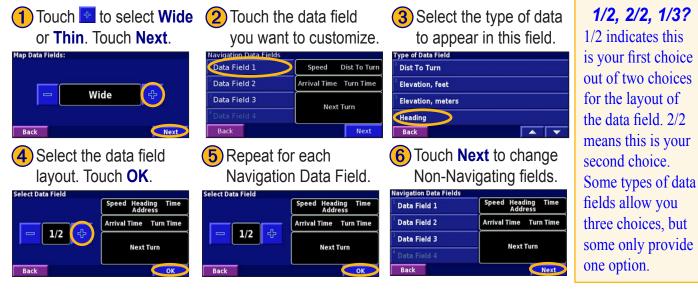

Navigation Data Fields are displayed on the Map page when you are following a route. Non-Navigating Data Fields are displayed when you are simply driving while viewing the Map page.

## Changing the Navigation Settings

From the Main menu, touch **Settings** > **Navigation**.

**Vehicle**—specify your vehicle type to optimize the route for your vehicle type because some roads have vehiclebased restrictions.

Preference—select a preference for route calculations.

- Faster Time—routes calculated with this setting are faster to drive but may be longer in distance.
- Shorter Distance—routes calculated with this setting are shorter in distance but may take more time to drive.
- Off Road—creates a direct-line route from your current location to your destination. This may be useful when you are travelling outside of detailed map coverage areas, or where no roads exist.

**Ask Preference**—select whether the unit asks for your preference each time it calculates a route.

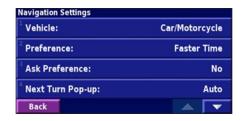

**Next Turn Pop-up**—turn on or off the Next Turn pop-up window. **Auto** opens the window as you near the turn.

**Off-Route Recalculation**—set the way the unit responds when you are off the route. You can silence the "off-route, recalculating" message here.

Avoidance Setup—see page 24.

# Adjusting the Traffic Settings See page 26.

### Changing the Screen Settings

From the Main menu, touch **Settings** > **Screen**.

**Brightness**—select **Manual** and then touch **Next**. Touch the to decrease the brightness or Select **Auto** for automatic brightness adjustment based upon the light sensor's reading.

**Calibrate Touch Screen**—if you think the touch screen is not responding properly, you can calibrate the screen. Follow the on-screen instructions. Use the remote control to access this page, if necessary.

### Viewing Unit Information (About)

From the Main menu, touch **Settings** > **About**.

**StreetPilot**—view the unit's software version, audio version, and unit ID.

Detail Maps—view the version of detailed maps loaded.

**FM Traffic Receiver**—if you have an FM Traffic Receiver connected, you can view the FM Traffic Receiver's unit ID.

### **Restoring the Settings**

To restore the unit to its original settings, open the Main menu and touch **Settings** > **Restore Defaults** > **Yes**.

### **A**PPENDIX

### **Connecting to Your Computer**

To update your software and load additional maps or Custom POIs, you need to connect your 2720 to your computer using the USB cable provided.

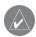

**NOTE:** Do not connect the USB cable to your computer until you have loaded the USB drivers using the enclosed CD-ROM.

### Step 1: Load USB Drivers

Place the enclosed USB Driver CD-ROM into your computer's CD-ROM drive.

If the CD-ROM does not start automatically, click **Start** and then **Run...**. Type the letter of your CD-ROM drive followed by **setup** (for example **D:\setup**). Then press **Enter**.

Follow the instructions on your computer screen.

### Step 2: Plug in the USB cable:

- 1. Connect the power cable.
- 2. Lift the bottom flap of the weather cap.
- 3. Plug the mini-USB connector into the connector on the back of the 2720, under the weather cap.
- 4. Plug the other end of the cable into an available USB connector on your computer.

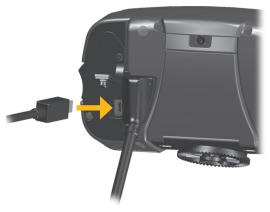

### Updating the Software and Map Data

If you register your 2720, you will receive notification of software and map updates. To register your 2720, go to https://www.garmin.com/registration/selectreg.jsp.

#### To update the 2720 software:

- 1. Load the USB drivers using the enclosed CD-ROM. See the previous page.
- Connect the AC cable to the power connector on the back of the StreetPilot. Turn on the StreetPilot.
- 3. Connect the USB cable to your 2720 and your computer. See the previous page.
- 4. Go to http://www.garmin.com/products/sp2720. Select **Updates and Downloads**.
- 5. Click **Download** next to the unit software.
- 6. Read and agree to the terms. Click **Download**.
- 7. Select Run (or Open). Your software is updated.

You can also use WebUpdater to update your 2720 software. Go to http://www.garmin.com/products/ webupdater/ to learn about WebUpdater.

Check http://www.garmin.com/unlock/update.jsp to see if an update for your map software is available.

To find out the version of the maps that are loaded on your 2720, open the Main menu. Touch **Settings** > **About** > **Detail Maps**.

To load maps to your 2720, see the MapSource Help file.

### Using a Remote GPS Antenna

Use an optional external remote GPS antenna (Garmin GA 25) when using the unit in a vehicle with a coated windshield or an in-screen heating system, which can block GPS signals. Connect the antenna to the MCX connector located on the back of the unit. To purchase, go to http://www.garmin.com/products/sp2720. Click Accessories.

### **Custom POIs (Points of Interest)**

Your StreetPilot 2720 accepts custom points of interest (POI) databases, available from various companies on the Internet. Some custom POI databases contain alert information for points, such as safety cameras and school zones. Your StreetPilot can notify you when you approach one of these points.

After downloading your POI database, use the Garmin POI Loader to install the POIs into your unit. The POI Loader is available at http://www.garmin.com/products/ sp2720. Select **Updates and Downloads**. Refer to the POI Loader Help file for more information; press F1 to open the Help file.

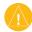

**CAUTION:** Garmin is not responsible for the consequences of using a custom POI database or the accuracy of the safety camera or other custom POI database.

### Finding Custom POIs

To find the Custom POIs loaded on your 2720, press the **Menu** key and then touch **Where To?** > **My Locations** > **Custom POIs**.

#### **Deleting Custom POIs**

To delete all of the Custom POIs, press the **Menu** key. Touch **Tools** > **My Data** > **Custom POIs** > **Delete All**.

### Adjusting the Custom POI Alerts

To turn on or off the proximity alerts for your Custom POIs, press the **Menu** key and then touch **Settings** > **General** > **Proximity Alerts**.

**Audio Notifications**—turn off or on the alerts that sound as you approach a custom POI.

**Visual Notification**—turn off or on the pop-up alerts that appear as you approach a custom POI.

**Continuous Notification**—select which alerts (which types of POIs) you will be continually notified about.

### Caring for Your StreetPilot 2720

The StreetPilot 2720 is constructed of high-quality materials and does not require user maintenance other than cleaning.

#### **Cleaning the Unit**

Clean the unit's outer casing using a cloth dampened with a mild detergent solution and then wipe dry. Avoid chemical cleaners and solvents that can damage plastic components.

### Caring for the Touch Screen

The touch screen is intended to be operated with a finger. Never use a hard or sharp object to operate the touch screen or damage can result. Though a PDA stylus can also be used to operate the touch screen, never attempt this while operating a vehicle. Clean the touch screen using a soft, clean, lint-free cloth. Use water, isopropyl alcohol, or eyeglass cleaner if needed. Apply the liquid to the cloth and then gently wipe the touch screen.

### Protecting Your StreetPilot 2720

- Do not store the unit where prolonged exposure to extreme temperatures can occur (such as in the trunk of a car), as permanent damage may result.
- To avoid theft, do not leave your StreetPilot in plain sight when you leave your vehicle.
- Do not store alkaline batteries in the remote control for extended periods of time. To reduce the chance for battery leakage in the battery compartment, remove the batteries when storing the remote control for more than six months.

### **Technical Specifications**

Size: 5.6" W x 3.2" H x 2.0" D (14.3 x 8.0 x 5.0 cm) Weight: 0.93 lbs (420 g)

Unit Case: Rugged; fully gasketed; IPX7 waterproof\*

**Display**: Sunlight-readable, 17:9 WQVGA automotive color TFT display with touch screen and auto dimming; 454 pixels by 240 pixels,

```
Map Storage: Pre-programmed internal memory
Temperature: 5° to 158°F (-15° to 70°C)
```

**Power Supply** 

Source: 12 VDC

Usage: 12 watts maximum @ 13.8 VDC

Fuse: AGC/3AG - 1.0 Amp

```
Remote Control: Two AAA alkaline batteries (not included)
```

\* The remote control is not waterproof.

For a complete list of specifications, visit the Garmin Web site: http://www.garmin.com/products/sp2720/spec .html.

Contact your local waste disposal department for information on properly disposing of the unit.

### **Changing the Fuse**

A 3AG 1.0 Amp fast blow fuse is located at the tip of the vehicle adapter. If you need to change the fuse, unscrew the black, round end piece and replace the fuse.

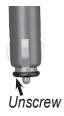

### **FCC Compliance**

The unit complies with Part 15 of the FCC interference limits for Class B digital devices FOR HOME OR OFFICE USE. These limits are designed to provide more reasonable protection against harmful interference in a residential installation, and are more stringent than "outdoor" requirements.

Operation of this device is subject to the following conditions: (1) This device may not cause harmful interference, and (2) this device must accept any interference received, including interference that may cause undesired operation.

This equipment generates, uses, and can radiate radio frequency energy and, if not installed and used in accordance with the instructions, may cause harmful interference to radio communications. However, there is no guarantee that interference will not occur in a particular installation. If this equipment does cause harmful interference to radio or television reception, which can be determined by turning the equipment off and on, you are encouraged to try to correct the interference by one of the following measures:

- Reorient or relocate the receiving antenna.
- Increase the separation between the equipment and the receiver.
- Connect the equipment into an outlet on a circuit different from that to which the receiver is connected.
- Consult an experienced radio/TV technician for help.

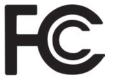

The unit does not contain any user-serviceable parts. Repairs should only be made by an authorized Garmin service center. Unauthorized repairs or modifications could result in permanent damage to the equipment, and void your warranty and your authority to operated this device under Part 15 regulations.

#### **Software License Agreement** BY USING THE STREETPILOT 2720, YOU AGREE TO BE BOUND

BY USING THE STREETPILOT 2720, YOU AGREE TO BE BOUND BY THE TERMS AND CONDITIONS OF THE FOLLOWING SOFTWARE LICENSE AGREEMENT. PLEASE READ THIS AGREEMENT CAREFULLY.

Garmin grants you a limited license to use the software embedded in this device (the "Software") in binary executable form in the normal operation of the product. Title, ownership rights, and intellectual property rights in and to the Software remain with Garmin.

You acknowledge that the Software is the property of Garmin and is protected under the United States of America copyright laws and international copyright treaties. You further acknowledge that the structure, organization, and code of the Software are valuable trade secrets of Garmin and that the Software in source code form remains a valuable trade secret of Garmin. You agree not to decompile, disassemble, modify, reverse assemble, reverse engineer, or reduce to human readable form the Software or any part thereof or create any derivative works based on the Software. You agree not to export or re-export the Software to any country in violation of the export control laws of the United States of America.

### 2720 Troubleshooting

| Problem/Question                                                | Solution/Answer                                                                                                    |
|-----------------------------------------------------------------|----------------------------------------------------------------------------------------------------|
| The touch screen is not responding to my taps.                  | Calibrate the screen. Press <b>Menu</b> on the remote. Use the remote to select <b>Settings &gt; Display &gt; Recalibrate</b> . Follow the on-screen instructions.                                                                                                    |
| The remote control does not work.                               | Check that two AAA batteries are installed.<br>Check the polarity of the batteries (+ and -).<br>Install fresh batteries.<br>Aim the front of the remote toward the IR port on the front of the 2720.                                                                                                    |
| How do I clear all my<br>user data?<br>I need to reset my 2720. | Turn off the StreetPilot and then turn it back on. During start up, press and<br>hold the <b>Find</b> key on the front of the 2720. Keep pressing <b>Find</b> until the<br>message "Do you really want to erase all user data?" appears. Touch <b>Yes</b> to<br>clear all user data.<br>All original settings are restored. Your recent finds are also deleted. |

*Tip* Be sure you load the USB drivers before you connect the USB cable. See page 36 for information.

### 

#### **Symbols**

2 Dimensional 32 3 Dimensional 32

#### Α

adding a traffic subscription 28 add as favorite 10 audio settings 30 audio version 35 auto arrange, route 22 avoidances 24 avoiding traffic 26

#### В

better route 7, 34 brightness of the screen 35 browse the map 17

#### С

calibrating the screen 35 caring for your StreetPilot 39 category for saved

locations 14 cleaning 39 clear all user data 42 color mode 32contact Garmin i continuous auto routing 34 coordinates, entering for a saved location 14 customizing the StreetPilot 29–35 general settings 29 map data fields 33 map settings 31 navigation settings 34 restoring the settings 35 screen settings 35 volume 29 custom avoids 24

Custom POIs 38

#### D

data field 16 changing 33 default settings 35 deleting all saved routes 23 route 21 saved location 15 detail maps disable/enable 32 version of 35 detour, adding 23 driving directions 18

#### Ε

Editing saved locations 14 edit points in a route 21 EGNOS 19 elevation 14 enable maps 32 erase all user data 42 expand your search 11

#### F

FCC compliance 41 finding locations 8–11 address 9 item on the map 10 near this location 10 recent finds 10 restaurant 6 saved locations 13 spell the name 8 following your route 7 fuse 40

#### G

general settings 29 Go Home 13 GPS info page 19

#### Η

Home location 13

icon on the map page yellow diamond 26 yellow diamond with road 34 insert in current route 10 installing the StreetPilot 2–5 items to avoid 35

#### L

language 29 license agreement 41 locations editing 14 finding 8–11 saving 12 log mileage 25

#### Μ

map 16 browse 17 customize 31 orientation 32 update maps 37 zoom 16, 17, 18 map data fields. changing 33 map version 35 metric units 31 midpoints in the route 22 mileage logs 25 My Locations 12-15 Go Home 13 My Favorites 13 Recent Finds 10

#### Ν

name of a saved location 14, 21 narrowing your search 11 navigating a saved route 23 navigation settings 34 near button 11

StreetPilot 2720 Owner's Manual

#### North Up 32

#### 0

odometer 18 Off Road route 34 original settings 35

#### Ρ

position icon 16 proximity alert 38

#### R

re-order points in route 22 recalculating the route 23 recently found locations 10 remote control 4, 39 remove all detours 23 remove points from route 22 rename route 21 saved location 14 reset max. speed 18 mileage log 25 trip computer 18

restoring the settings 35 routes 20–24 add point 10 create new route 20 detour 23 edit a saved route 21 navigate a saved route 23 save the active route 23 stop 23 route preference 34 change 21 select 20

#### S

Safe Mode 31 saved locations 12 deleting 15 editing 14 finding 13 saved routes deleting 23 editing 21 navigating 23 saving locations. *See* saved locations saving the active route 23 screen settings 35 serial number i set position 19 software license agreement 41 software version 35 speaker volume 29 specifications 40 speed (speedometer) 18 spell 11 stops in the route 22 stop navigation 23 storing the unit 39 symbol for locations 14

#### Т

technical specifications 40 text language 30 time 31 touch screen calibrating 35 cleaning 39 track log 25 Track Up 32 traffic 26–28 avoid 26 incidents 26 Trip Computer 18 troubleshooting 42 Turn List 18

#### U

Unit ID FM Traffic Receiver 35 StreetPilot 35 USB 36 use indoors 19

#### V

vehicle type 34 via points 22 viewing the map 16 voice language 29 volume 29 speed-adjusted 30

#### W

WebUpdater 37 Where To? 8–11

#### Υ

yellow diamond 26 yellow diamond with road 34 **Z** zoom 16, 17, 18

#### **Limited Warranty**

This Garmin product is warranted to be free from defects in materials or workmanship for one year from the date of purchase. Within this period, Garmin will at its sole option repair or replace any components that fail in normal use. Such repairs or replacement will be made at no charge to the customer for parts or labor, provided that the customer shall be responsible for any transportation cost. This warranty does not cover failures due to abuse, misuse, accident, or unauthorized alteration or repairs.

THE WARRANTIES AND REMEDIES CONTAINED HEREIN ARE EXCLUSIVE AND IN LIEU OF ALL OTHER WARRANTIES EXPRESS OR IMPLIED OR STATUTORY, INCLUDING ANY LIABILITY ARISING UNDER ANY WARRANTY OF MERCHANTABILITY OR FITNESS FOR A PARTICULAR PURPOSE, STATUTORY OR OTHERWISE. THIS WARRANTY GIVES YOU SPECIFIC LEGAL RIGHTS, WHICH MAY VARY FROM STATE TO STATE.

IN NO EVENT SHALL GARMIN BE LIABLE FOR ANY INCIDENTAL, SPECIAL, INDIRECT, OR CONSEQUENTIAL DAMAGES, WHETHER RESULTING FROM THE USE, MISUSE, OR INABILITY TO USE THIS PRODUCT OR FROM DEFECTS IN THE PRODUCT. Some states do not allow the exclusion of incidental or consequential damages, so the above limitations may not apply to you.

Garmin retains the exclusive right to repair or replace the unit or software or offer a full refund of the purchase price at its sole discretion. SUCH REMEDY SHALL BE YOUR SOLE AND EXCLUSIVE REMEDY FOR ANY BREACH OF WARRANTY. To obtain warranty service, contact your local Garmin authorized dealer or call Garmin Product Support for shipping instructions and an RMA tracking number. The unit should be securely packed with the tracking number clearly written on the outside of the package. The unit should then be sent, freight charges prepaid, to any Garmin warranty service station. A copy of the original sales receipt is required as the proof of purchase for warranty repairs.

Garmin International, Inc.Tel. 913/397.8200Fax. 913/397.8282Garmin (Europe) Ltd. Tel.44/0870.8501241Fax 44/0870.8501251

**Online Auction Purchases:** Products sold through online auctions are not eligible for rebates or other special offers from Garmin. Online auction confirmations are not accepted for warranty verification. To obtain warranty service, an original or copy of the sales receipt from the original retailer is required. Garmin will not replace missing components from any package purchased through an online auction.

**International Purchases:** A separate warranty is provided by international distributors for units purchased outside the United States. This warranty is provided by the local in-country distributor and this distributor provides local service for your unit. Distributor warranties are only valid in the area of intended distribution. Units purchased in the United States or Canada must be returned to the Garmin service center in the United Kingdom, the United States, Canada, or Taiwan for service. For the latest free software updates (excluding map data) throughout the life of your Garmin products, visit the Garmin Web site at www.garmin.com.

## **GARMIN**

© Copyright 2005 Garmin Ltd. or its subsidiaries

Garmin International, Inc. 1200 East 151<sup>st</sup> Street, Olathe, Kansas 66062, U.S.A.

Garmin (Europe) Ltd. Unit 5, The Quadrangle, Abbey Park Industrial Estate, Romsey, SO51 9DL, U.K.

> Garmin Corporation No. 68, Jangshu 2<sup>nd</sup> Road, Shijr, Taipei County, Taiwan

> > www.garmin.com

Part Number 190-00475-00 Rev. B